# **Настройка ДУТ PetrolX через УНУ Omnicomm**

Внимание! Настройку ДУТ необходимо производить при локальном подключении ПО «СКАУТ-Конфигуратор ДУТ PetrolX» с помощью УНУ Omnicomm (**Рисунок 1**). Подключение осуществляется по интерфейсу RS-485.

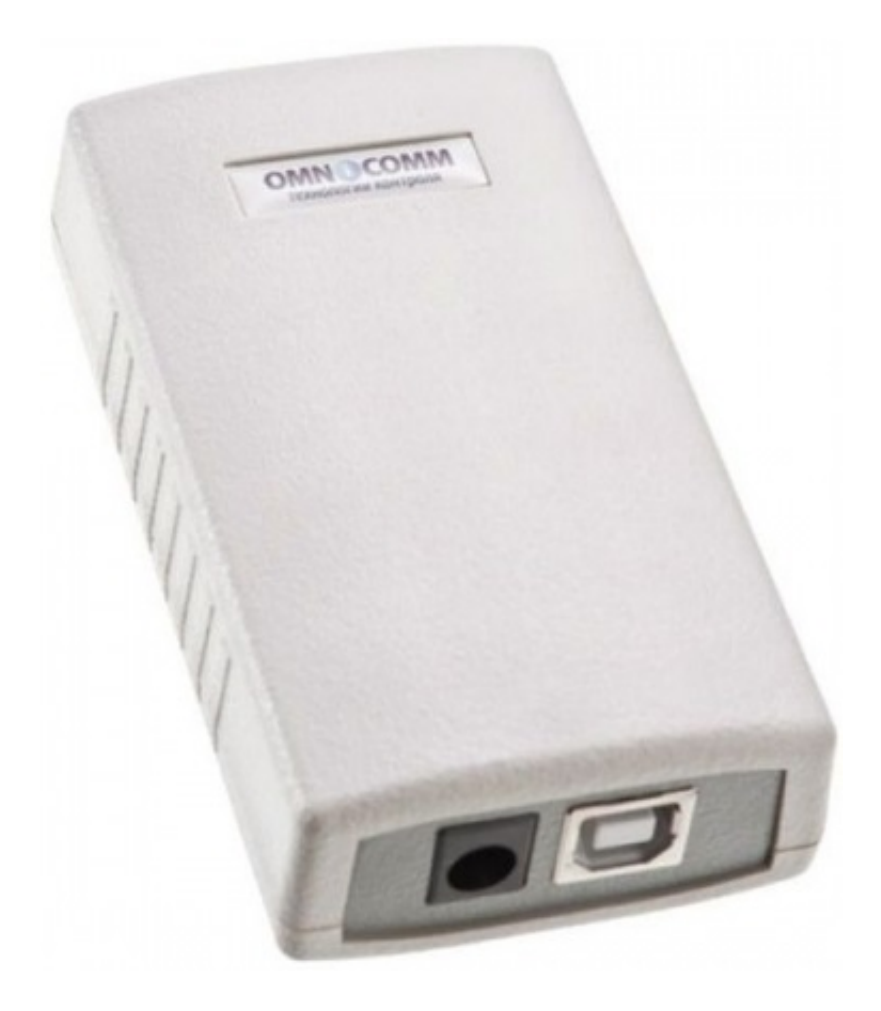

**Рисунок 1** - УНУ Omnicomm

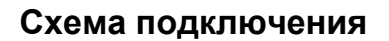

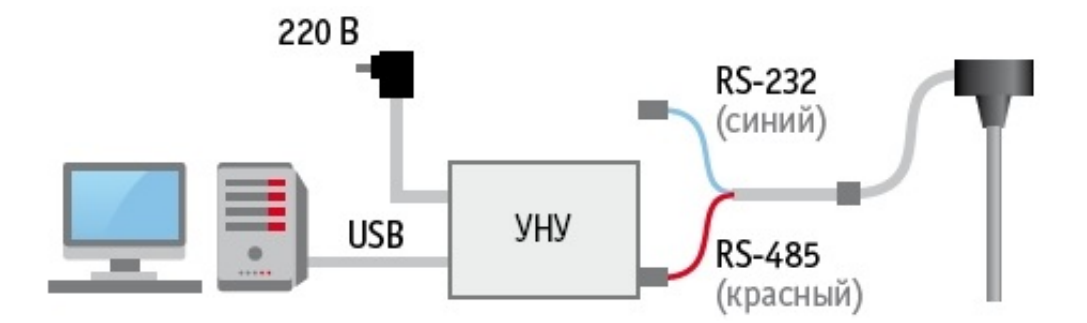

# **Алгоритм настройки ДУТ**

# **Необходимо** [скачать](http://files.scout-gps.ru/software/1.3.36.32/ScoutConfiguratorPetrolix_v1.0.19.17.exe) СКАУТ-Конфигуратор ДУТ PetrolX - **конфигуратор предназначен только для настройки ДУТ PetrolX.**

1. Запустить ПО «СКАУТ-Конфигуратор ДУТ PetrolX». Обновить список устройств. Убедиться, что в списке устройств отобразился датчик PetrolX (**Рисунок 3**).

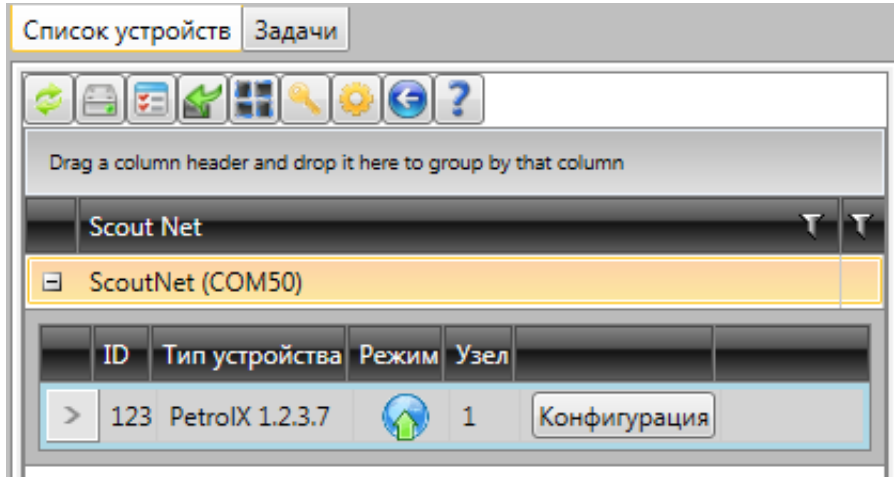

**Рисунок 3** – Список устройств

2. Установить заглушку для калибровки (**Рисунок 4**).

**Рисунок 4** – Заглушка для калибровки

3. Считать настройки конфигурации ДУТ при помощи управляющего элемента «Конфигурация» и перейти на вкладку Порты/Зонд FI (Частотный вход).

4. Заполнить измерительную часть ДУТ топливом, выждать 30 секунд и при помощи управляющего

элемента «Установить полный» зафиксировать верхний предел измерений (**Рисунок 5**).

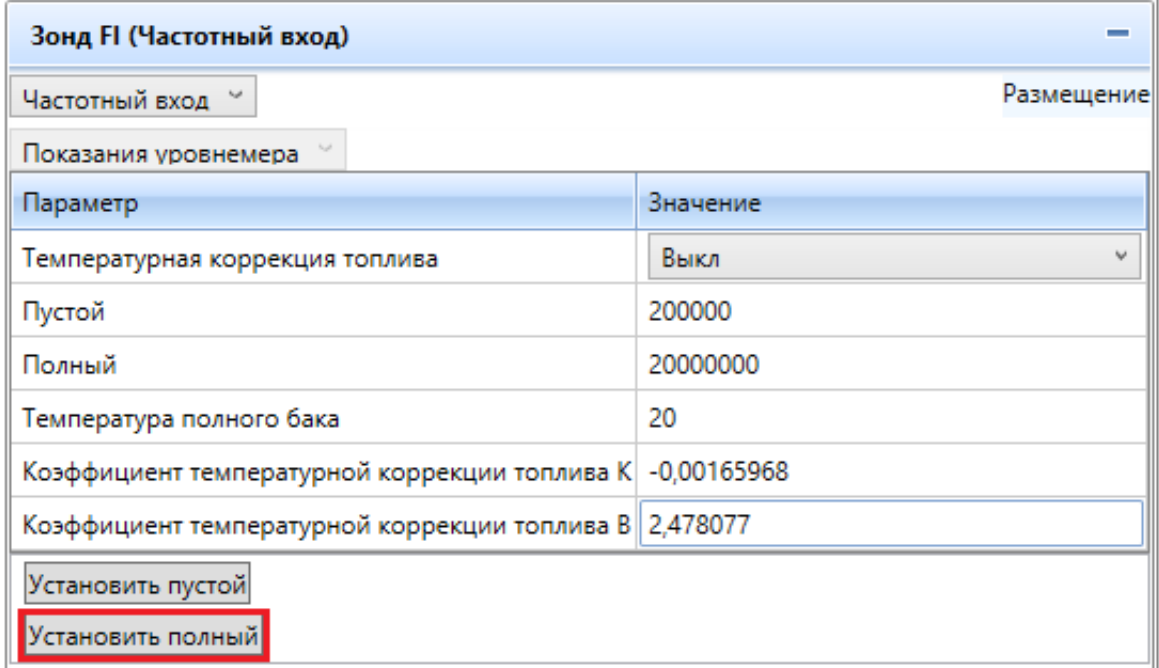

**Рисунок 5** – Установка уровня "Полный"

5. Дождаться, пока появится диалоговое окно, подтверждающее установку уровня полного бака (**Рисунок 6**), или не произошла ошибка (**Рисунок 7**).

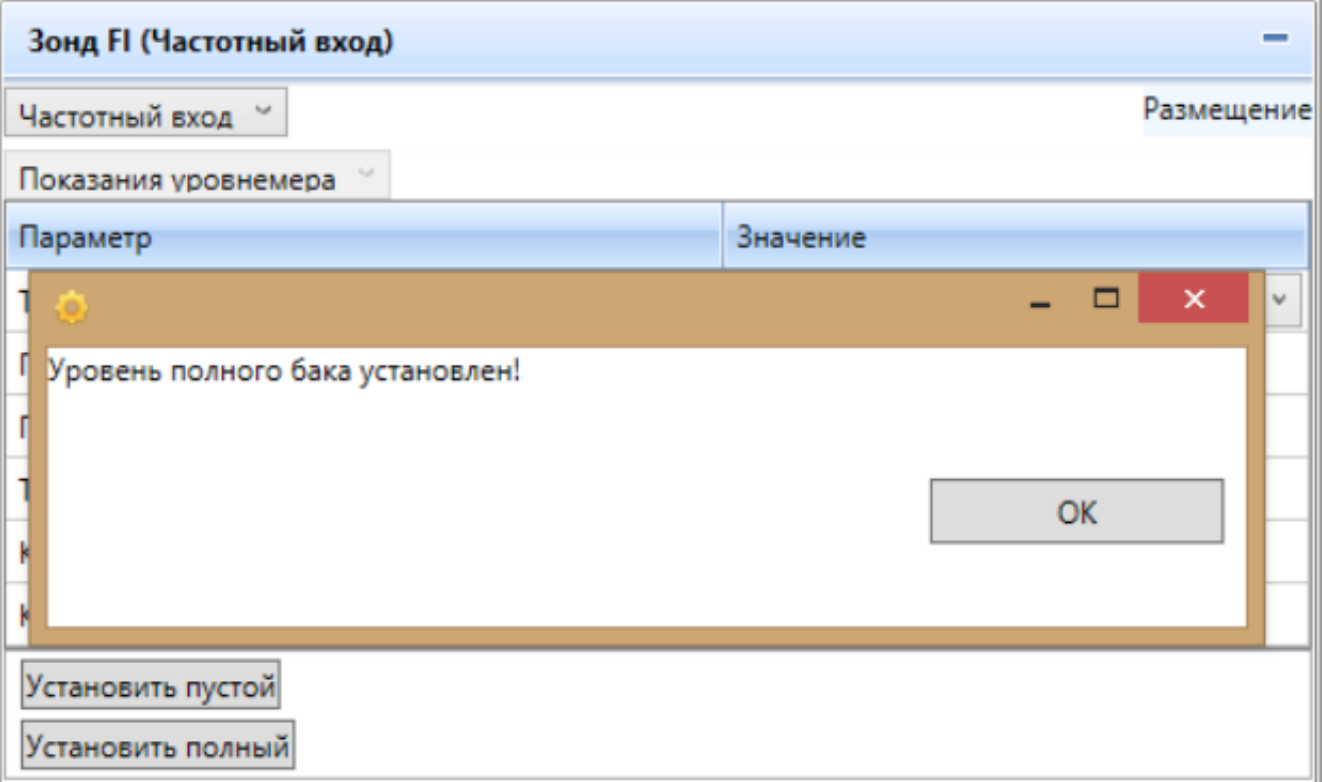

**Рисунок 6** – Диалоговое окно "Уровень полного бака установлен"

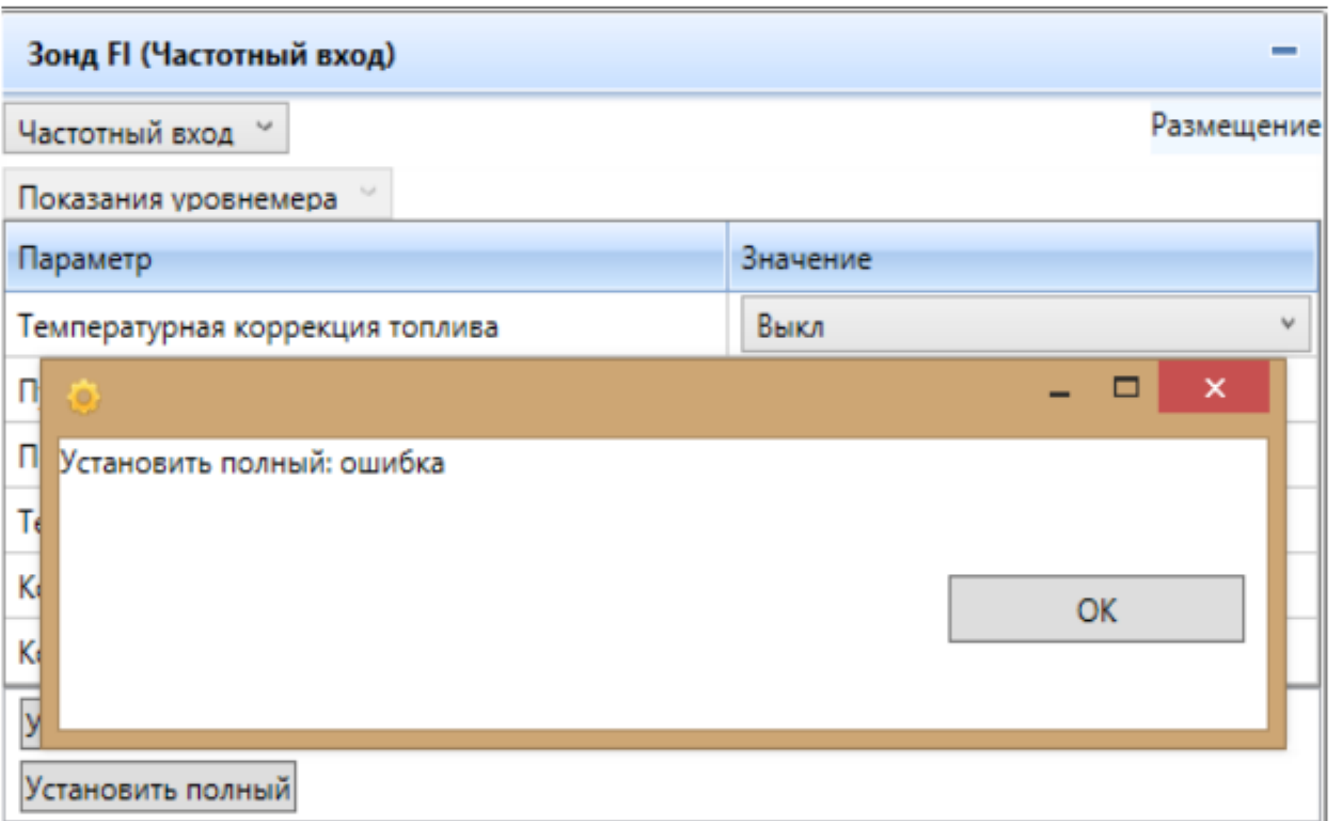

**Рисунок 7** – Диалоговое окно "Ошибка установки уровня полного база"

6. Слить топливо из измерительной части, дать топливу стечь в течение 30 секунд.

7. Кнопкой «Установить пустой» на вкладке Порты/Зонд FI (Частотный вход)/Уровень топлива зафиксировать нижний предел измерений (**Рисунок 8**).

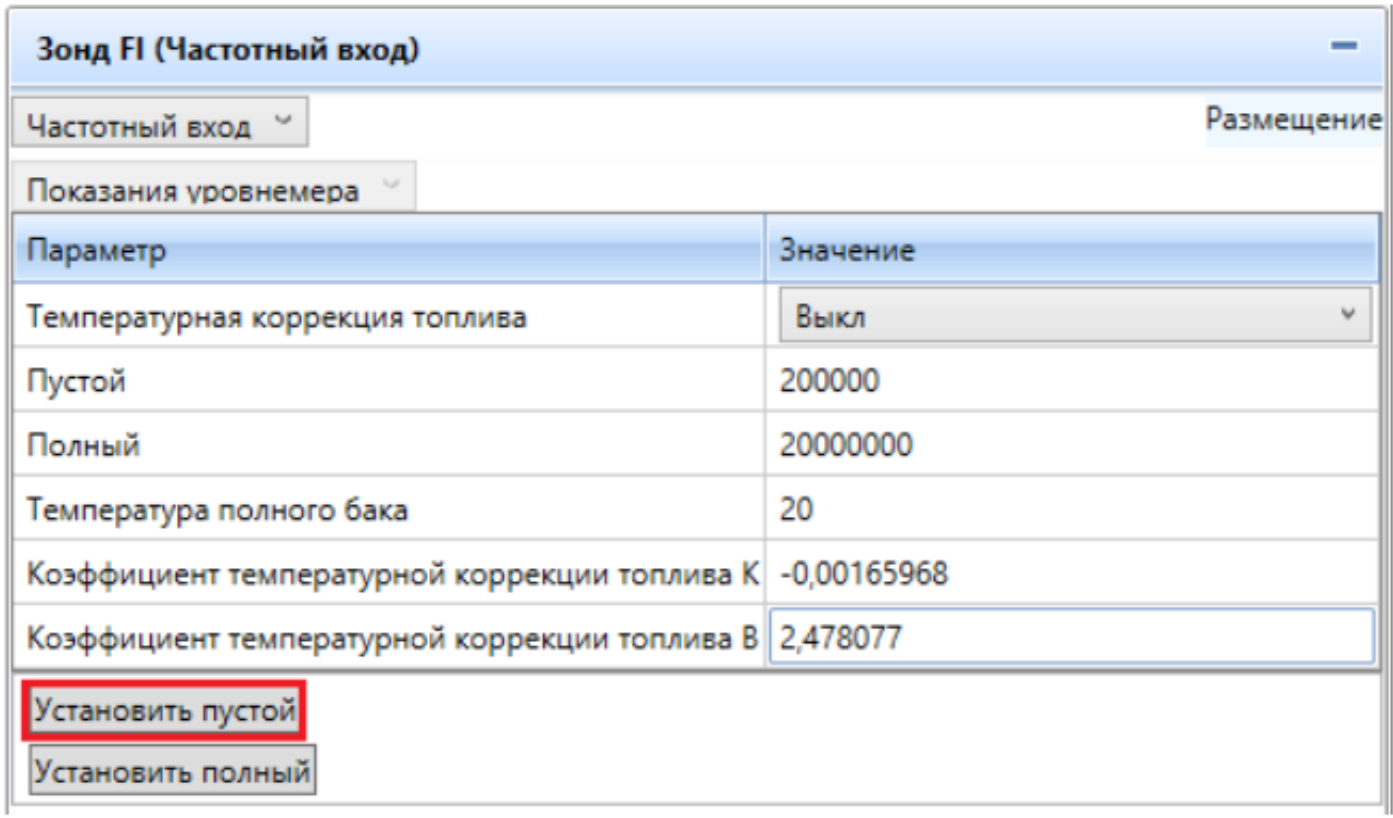

8. Дождаться, пока появится диалоговое окно, подтверждающее установку уровня пустого бака (**Рисунок 9**), или не произошла ошибка (**Рисунок 10**)

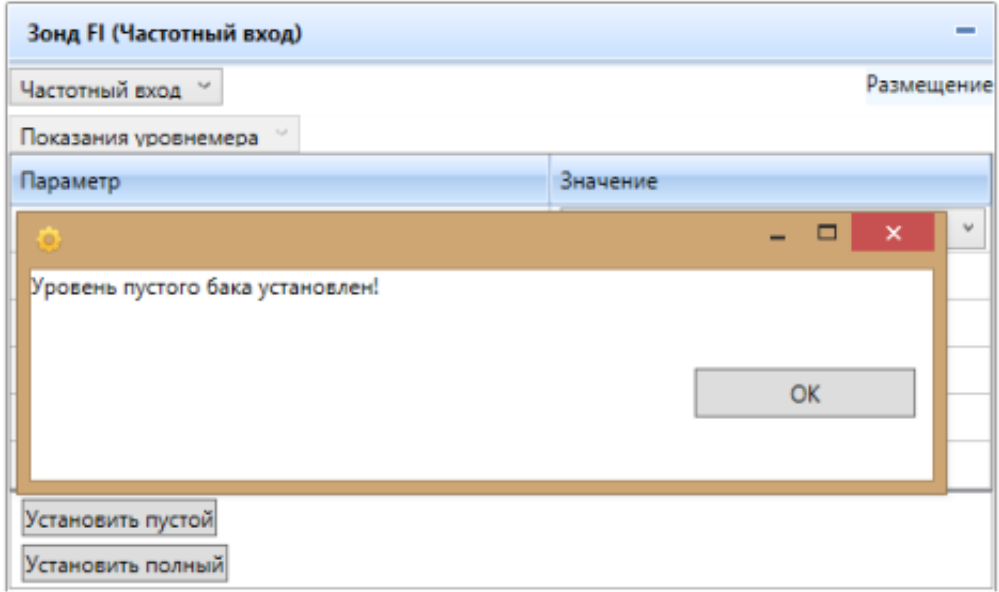

## **Рисунок 9** – Диалоговое окно "Уровень пустого бака установлен"

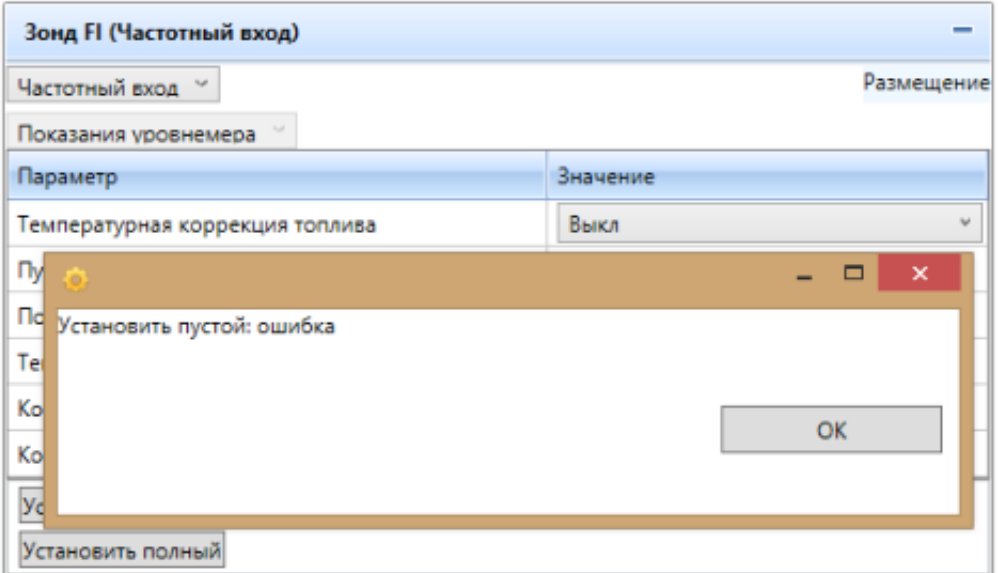

**Рисунок 10** – Диалоговое окно "Ошибка при установке уровня пустого бака"

9. Убедиться, что в полях «Пустой» и «Полный» зафиксированы значения (**Рисунок 11**).

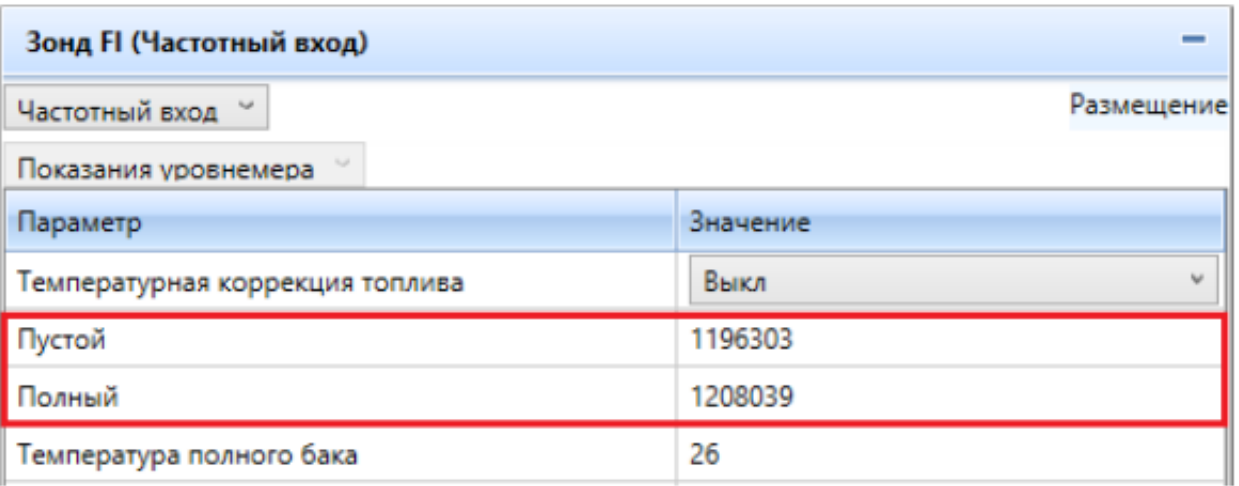

## **Рисунок 11** – Проверка показаний

10. Снять заглушку для калибровки.

Внимание! Обязательно сначала откалибровать ДУТ как Полный, а потом как Пустой, предварительно слив топливо. В этом случае показания пустого ДУТа буду корректными, так как после слива топлива останется пленка, покрывающая стенки трубы и штыря ДУТа.

# **Проверка настроек датчика**

 Не отключая датчик уровня топлива от ноутбука, требуется проверить корректность настройки портов.

#### **Частотный выход**

В порту Частотный выход должны быть установлены следующие настройки ( **Рисунок 12**):

- Частота при пустом баке (Гц) 30
- Частота при пустом баке (Гц) 2000

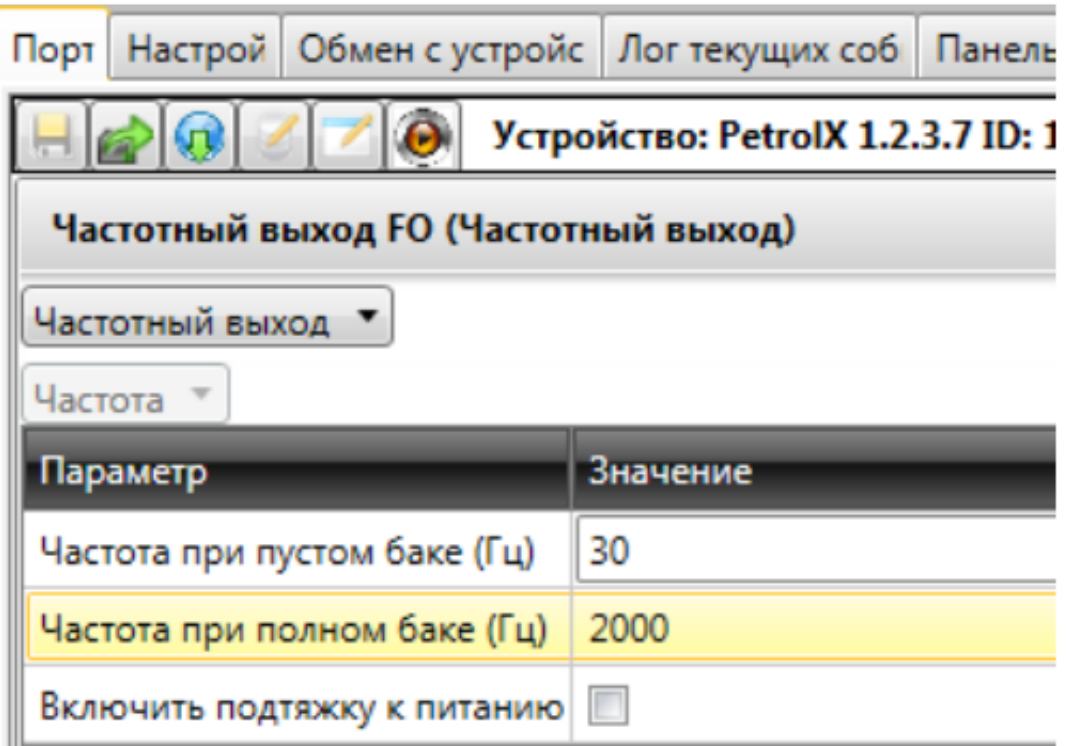

#### **Рисунок 12** – Настройка частотного входа

### **LLS Omnicom**

В порту LLS Omnicom должны быть установлены следующие настройки ( **Рисунок 13**):

- Сетевой номер 1...254
- Рекомендуемый сетевой номер 1
- Скорость обмена 19200 б/с
- Пустой бак 0
- Полный бак 4095

## Внимание!

 При подключении нескольких датчиков к терминалу необходимо для каждого датчика установить индивидуальный сетевой номер из диапазона от 1 до 254. Не допускается совпадение сетевых номеров для разных ДУТов, подключённых к одному терминалу.

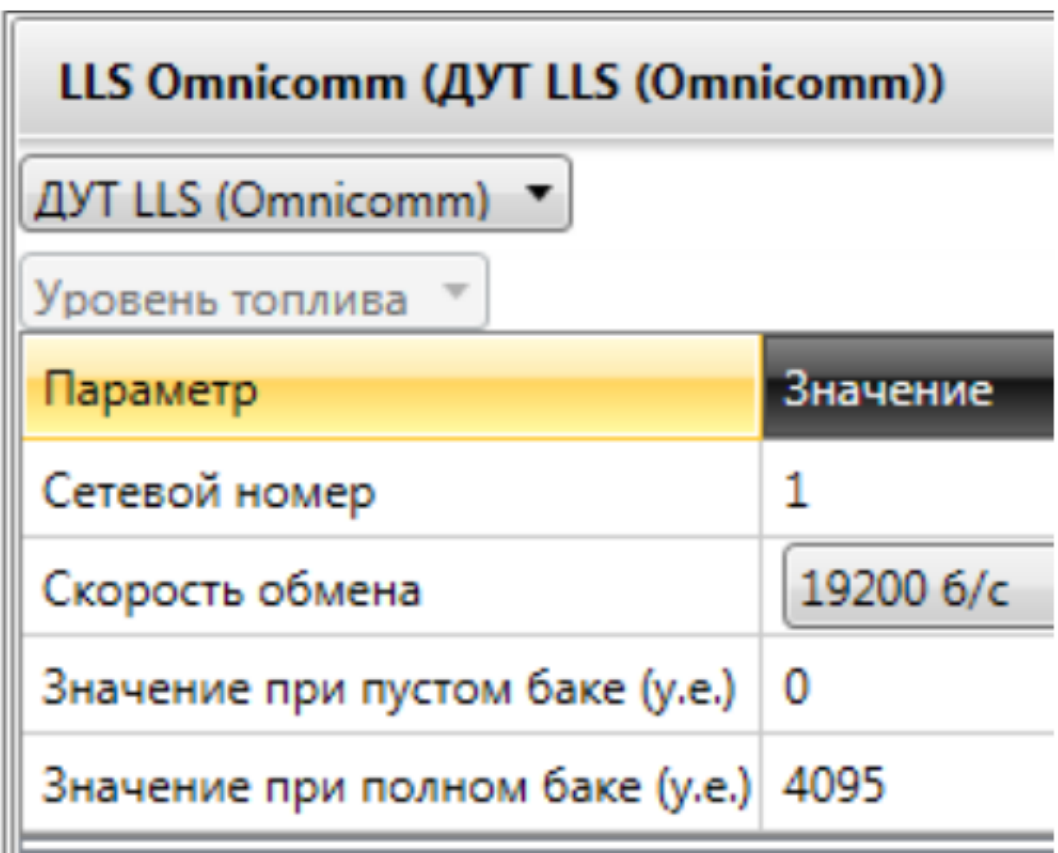

**Рисунок 13** – Настройка протокола LLS Omnicomm